# КОМПЛЕКС ПОДСИСТЕМ ОБЕСПЕЧЕНИЯ МЕХАНИЗМОВ СБОРА И ОБРАБОТКИ СВЕДЕНИЙ О ДОКУМЕНТАХ ОБ ОБРАЗОВАНИИ И (ИЛИ) О КВАЛИФИКАЦИИ, ДОКУМЕНТАХ ОБ ОБУЧЕНИИ

РУКОВОДСТВО ПОСТАЩИКА ДАННЫХ ОБРАЗОВАТЕЛЬНОЙ ОРГАНИЗАЦИИ

# СОДЕРЖАНИЕ

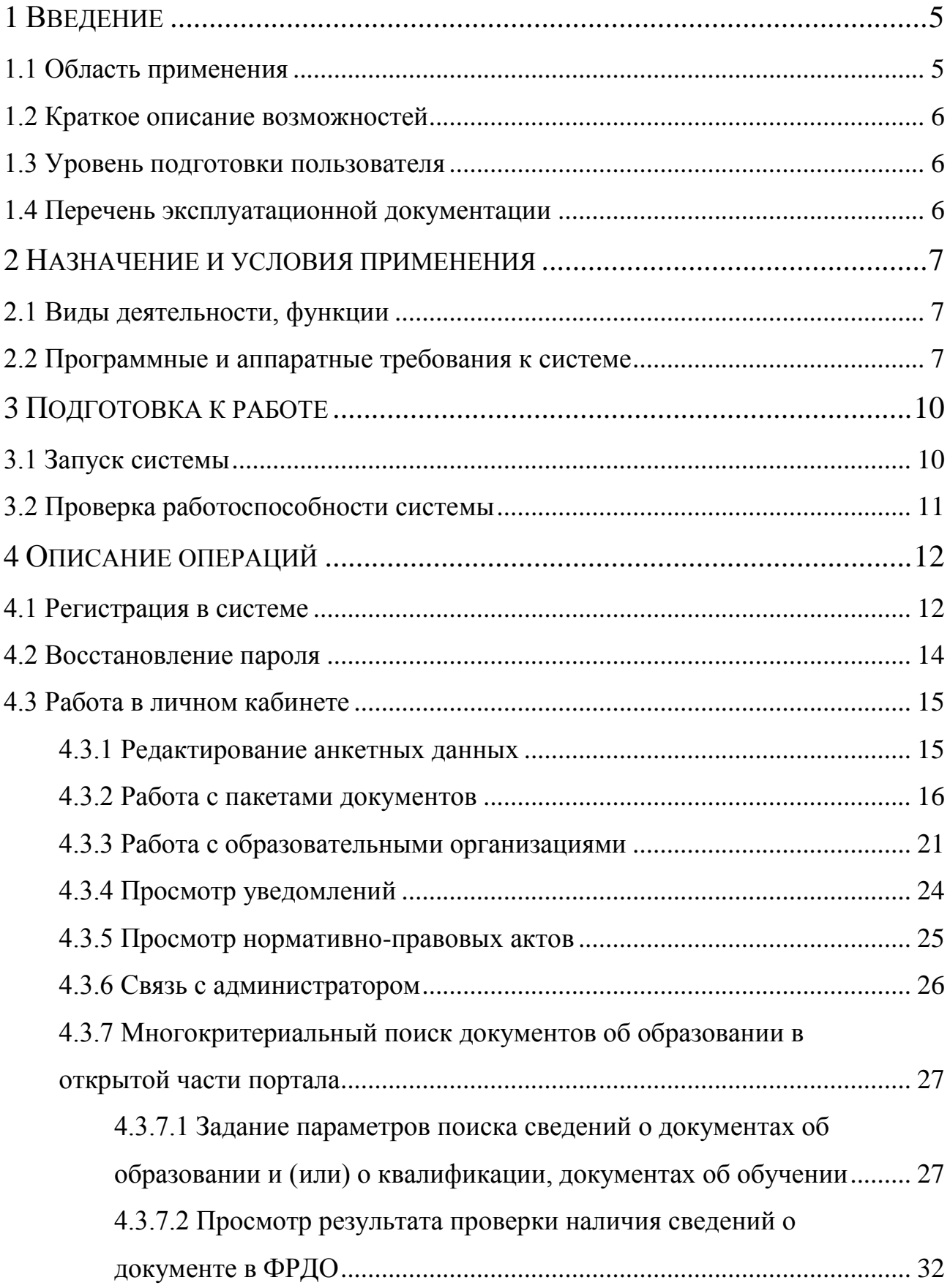

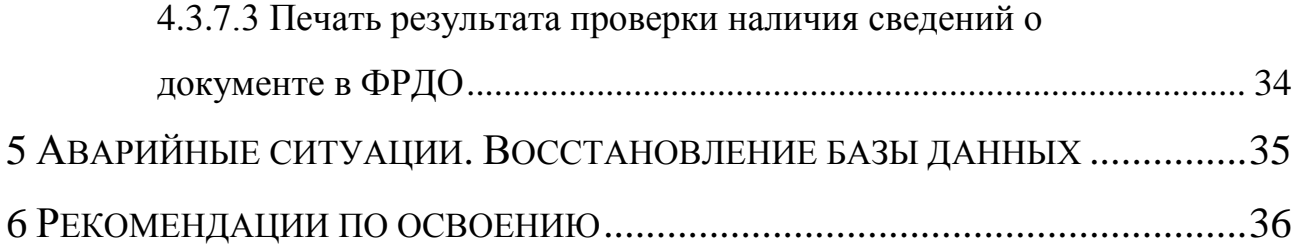

#### ТЕРМИНЫ, ОПРЕДЕЛЕНИЯ И СОКРАЩЕНИЯ

CryptoFile – программа, предназначенная для обеспечения безопасности различных файлов, передаваемых по открытым каналам связи или с помощью съемных носителей.

ИС – информационная система.

ОО – образовательная организация.

ОС – операционная система.

ПД – поставщик данных.

ПО – программное обеспечение.

Система – информационная система «Федеральный реестр документов об образовании и (или) о квалификации, документах об обучении.

УЦ РОН – удостоверяющий центр Федеральной службы по надзору в сфере образования и науки.

ФРДО – Федеральный реестр сведений о документах об образовании и (или) о квалификации, документах об обучении.

ЭП – электронная подпись.

### 1 ВВЕДЕНИЕ

<span id="page-4-0"></span>Информационно-аналитическая система обеспечения сбора и обработки сведений о документах об образовании и (или) о квалификации, документах об обучении – система сбора, анализ, систематизации, поиска и проверки сведений о документах об образовании и (или) о квалификации, документах об обучении.

#### <span id="page-4-1"></span>1.1 Область применения

Разработанные механизмы систематизации, обработки, учета и сбора на федеральном уровне сведений о выданных в Российской Федерации документах об образовании и (или) о квалификации, документах об обучении будут использованы в деятельности федерального органа исполнительной власти, осуществляющего функции по контролю и надзору в сфере образования, в части обеспечения систематизации и учета на федеральном уровне сведений о выданных в Российской Федерации документах об образовании и (или) о квалификации, документах об обучении.

Механизмы будут использованы в качестве федерального компонента единой информационной системы сферы образования, обеспечивающего функционирование системы управления качеством образования в части контроля, надзора и оценки качества образования.

Основными целями создания Системы являются:

обеспечение возможности систематизации и учета в электронной форме полных и достоверных сведений о выданных в Российской Федерации, документах об образовании и (или) о квалификации, документах об обучении;

ликвидация оборота поддельных документов об образовании;

обеспечение ведомства и работодателей достоверной информацией о квалификации;

сокращение числа нарушений в образовательных организациях.

<span id="page-5-0"></span>1.2 Краткое описание возможностей

Система решает следующие задачи:

сбор сведений о документах об образовании (или) о квалификации, документах об обучении;

сбор сведений от поставщика данных об образовательных организациях и управление этими сведениями;

управление заявками на добавление образовательной организации в систему;

отображение уведомлений.

<span id="page-5-1"></span>1.3 Уровень подготовки пользователя

Система обладает интуитивно понятным интерфейсом позволяющим пользователям легко ориентироваться в разделах ИС, быстро находить и усваивать нужную информацию, взаимодействовать в едином информационном пространстве учета и обработки сведений о документах об образовании и (или) о квалификации, документах об обучении. Графический интерфейс пользователя должен быть построен с использованием графических элементов и элементов управления, принятых для интернет-приложений.

<span id="page-5-2"></span>1.4 Перечень эксплуатационной документации

Перечень эксплуатационных документов, с которыми необходимо ознакомиться пользователю «Информационно-аналитическая система обеспечения сбора и обработки сведений о документах об образовании и (или) о квалификации, документах об обучении»:

Руководство поставщика данных образовательной организации.

Руководство пользователя открытой части системы.

### 2 НАЗНАЧЕНИЕ И УСЛОВИЯ ПРИМЕНЕНИЯ

<span id="page-6-1"></span><span id="page-6-0"></span>2.1 Виды деятельности, функции

Система обеспечивает выполнение следующих функций:

сбор, анализ, систематизация и графическое представление данных о документах об образовании и (или) о квалификации, документах об обучении;

учет и хранение в системе сведений, указываемых на бланках документов об образовании и (или) о квалификации, об обучении;

многокритериальный поиск документов об образовании и (или) о квалификации, об обучении в открытой части портала;

формирование ответа на поисковый запрос, в том числе и печатной форме ответа;

сбор сведений об образовательных организациях;

логирование входов и выходов пользователя;

информирование пользователей системы – поставщиков данных – о статусе обработки запросов и пакетов документов;

подписание пакета документов об образовании и (или) о квалификации, документов об обучении сертификатом ЭП;

распределение доступа между пользователями;

фильтрации, отбора информации по заданным пользователем критериям и показателям.

<span id="page-6-2"></span>2.2 Программные и аппаратные требования к системе

К открытой части портала доступ имеют пользователи всех ролей.

К закрытой части портала доступ имеют пользователи: поставщик данных, администратор системы, пользователь Рособрнадзора.

Рабочее место пользователя, осуществляющего доступ к закрытой части портала должно включать следующее программное обеспечение:

OS Windows.

Антивирус.

Фаервол.

Криптопровайдер ViPNet CSP.

Браузер Microsoft Internet Explorer 10+ и специализированный плагин для ЭП или альтернативный браузер и утилита VipNet CryptoFile.

ПО сервера приложений:

ALT Linux – в качестве операционной системы для сервера ИС используется ALT Linux, наиболее полно отвечающий требованиям проекта.

IPTables – в качестве брандмауэра используется утилита управления работой межсетевого экрана IPTables.

Nginx – для распределения нагрузки, кэширования и акселерации ответов Системы на запросы пользователей, используется веб-сервер Nginx.

Apache – для выполнения программной логики Системы, веб-сервер Apache представляет гибкую модульную среду выполнения запросов пользователей, а также запросов других систем.

PHP + APC – Для реализации программной логики используется язык программирования PHP с применением акселератора PHP APC для увеличения производительности за счет кэширования байт-кода.

Zend Fraimwork – применение Zend Framework обеспечивает соответствие современным стандартам разработки веб-приложений и веб-сервисов.

Так же в Системе реализовано раздельное функционирование сервера приложений для открытой и закрытой части, разделение потока информации на каждом сервисе.

ПО сервера базы данных:

ALT Linux – в качестве операционной системы для сервера ИС используется ALT Linux, наиболее полно отвечающий требованиям проекта.

IPTables – в качестве брандмауэра используется утилита управления работой межсетевого экрана IPTables.

PostgreSQL – в качестве системы управления базой данных используется свободная объектно-реляционная система управления базами данных PostgreSQL.

ПО сервера проверки ЭП:

MS Windows Server 2008 R2 SE – в качестве операционной системы для сервера ИС используется MS Windows Server Standard Edition.

Специализированное ПО разработки ФГАНУ «ЦИТИС».

### 3 ПОДГОТОВКА К РАБОТЕ

<span id="page-9-1"></span><span id="page-9-0"></span>3.1 Запуск системы

Для запуска закрытой части информационно-аналитической системы обеспечения сбора и обработки сведений о документах об образовании и (или) о квалификации, документах об обучении и входа в личный кабинет пользователю необходимо предварительно получить сертификат ЭП в УЦ РОН и, используя полученный сертификат, зарегистрироваться в Системе через интернет браузер на своем компьютере.

После успешной регистрации пользователь может войти в свой личный кабинет следующим образом: запустить интернет браузер на своем компьютере и в адресную строку ввести «http://10.3.54.15/», после чего откроется главная страница закрытой части информационно-аналитической системы (рисунок [1\)](#page-10-1). Для авторизации пользователю необходимо ввести логин и пароль, выданный ему системой при регистрации.

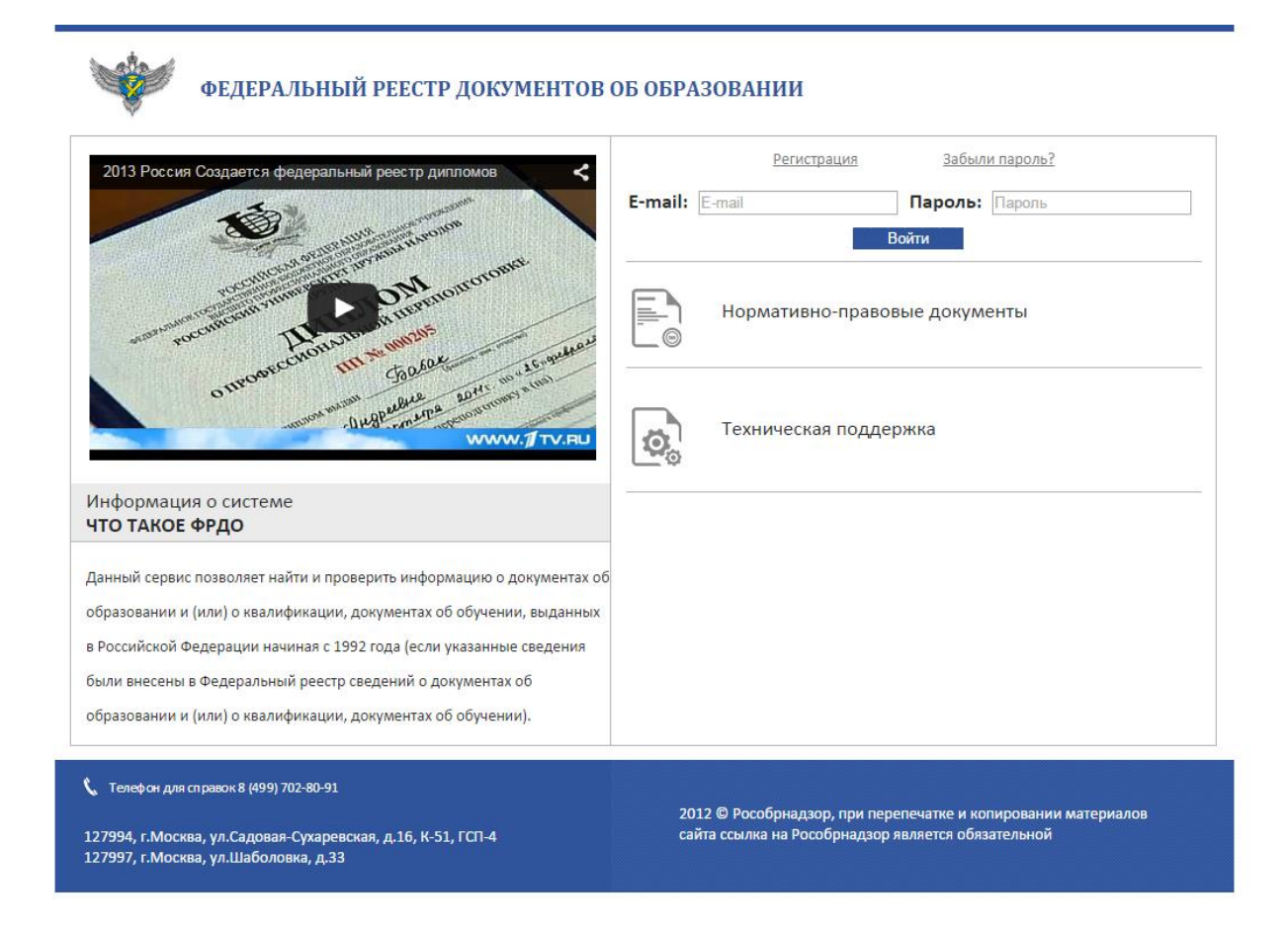

Рисунок 1 – Главная страница Системы

# <span id="page-10-1"></span><span id="page-10-0"></span>3.2 Проверка работоспособности системы

Программное обеспечение работоспособно, если в результате действий пользователя, изложенных в п.п.3.1, на экране монитора отобразилась главная страница ИС, и вход в личный кабинет пользователя (путем ввода своего логина и пароля) был осуществлён без выдачи пользователю сообщений о сбое в работе.

# <span id="page-11-1"></span><span id="page-11-0"></span>4.1 Регистрация в системе

Переход на страницу регистрации осуществляется с главной страницы по ссылке «Регистрация». При этом открывается страница регистрации.

На странице размещен текст пользовательского соглашения.

На странице 2 вкладки «Автоматическая регистрация» и «Ручная регистрация». Система, ориентируясь на параметры Вашего браузера, определяет страницу, на которую будет осуществлен переход.

1. Автоматическая. В поле «Выбрать сертификат» укажите сертификат, полученный в УЦ РОН, которым будет подписано пользовательское соглашение. Ознакомьтесь с условиями пользовательского соглашения, и если Вы с ними согласны, проставьте отметку в соответствующем поле и нажмите кнопку «Подписать и зарегистрироваться». Форма регистрации показана на рисунке [2.](#page-11-2)

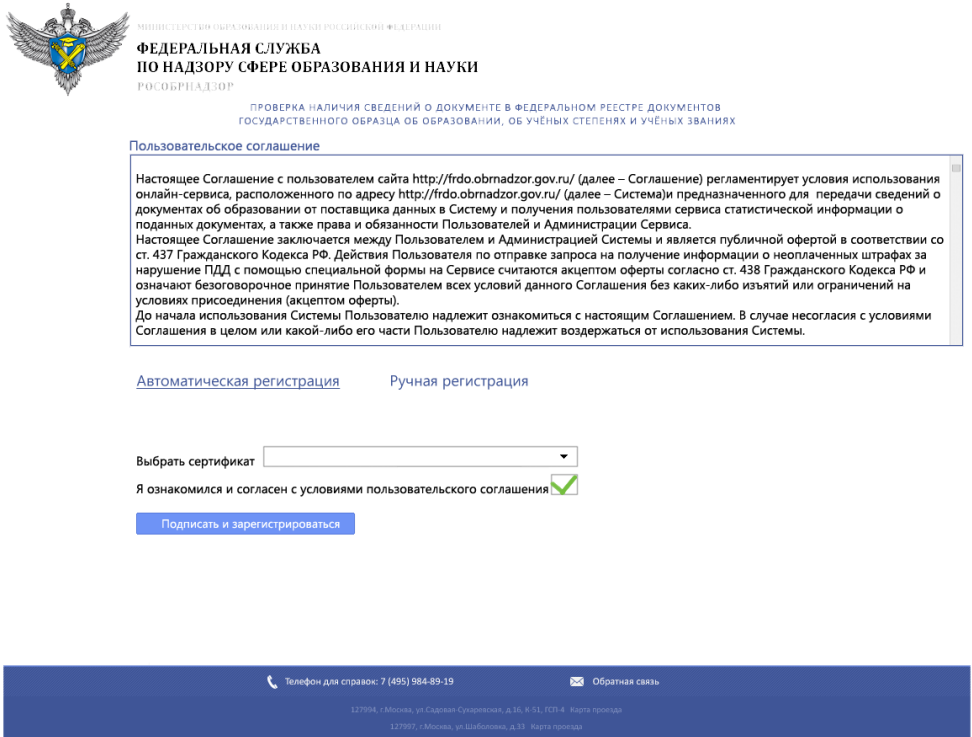

<span id="page-11-2"></span>Рисунок 2 – Автоматическая регистрация

Если регистрация прошла успешно, система осуществит переход на страницу профиля в личном кабинете.

2. Ручная регистрация. Для регистрации в ручном режиме должна быть установлена программа CryptoFile. Для начала регистрации нажмите на кнопку «Скачать файл». Это позволит загрузить файл пользовательского соглашения на компьютер, после чего подпишите его ЭП с помощью программы CryptoFile и загрузите на сайт в поле «Загрузить файл». Нажмите кнопку регистрации. Форма регистрации вручную показана на рисунке [3.](#page-12-0)

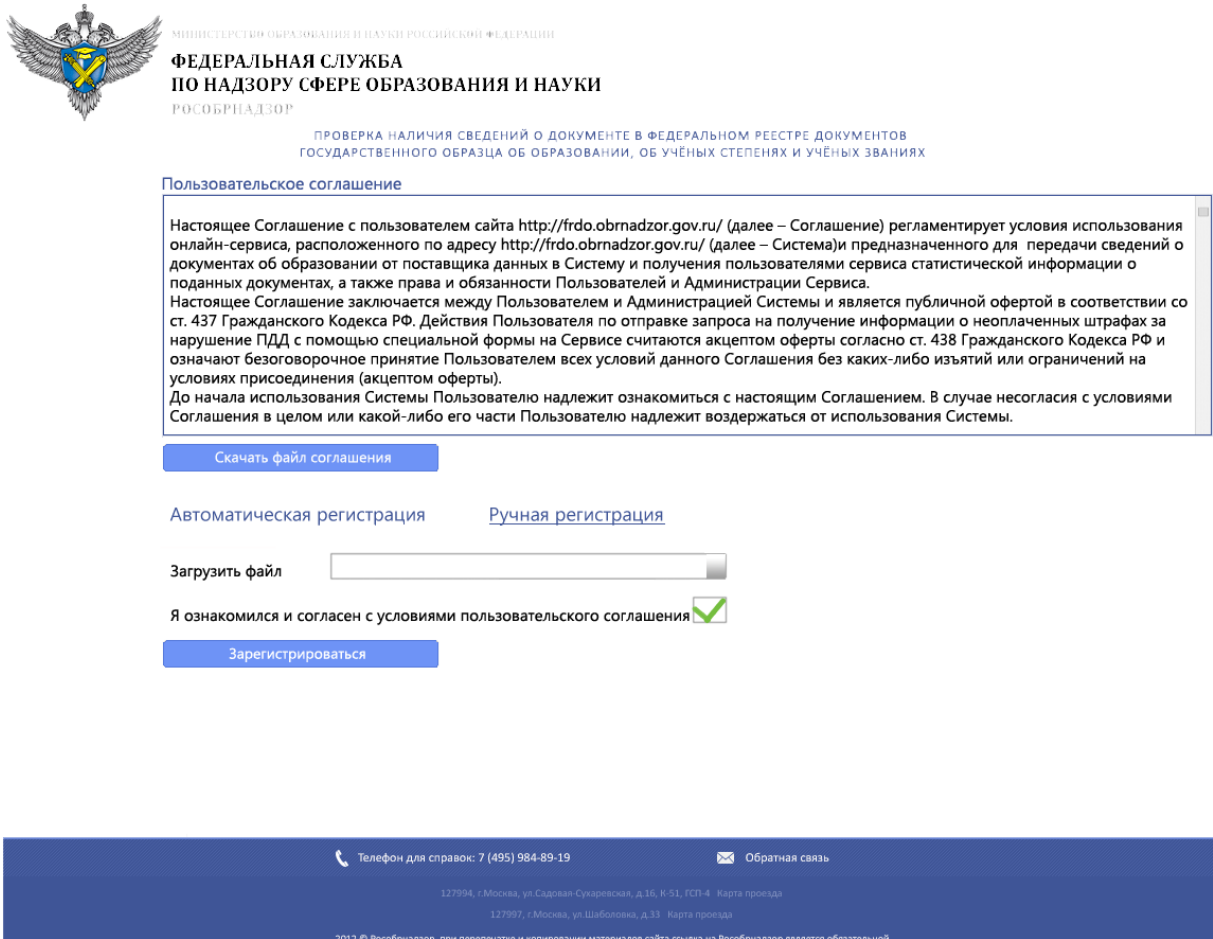

Рисунок 3 – Страница регистрации в ручном режиме

<span id="page-12-0"></span>Если регистрация прошла успешно, система осуществит переход на страницу профиля в личном кабинете.

# <span id="page-13-0"></span>4.2 Восстановление пароля

В системе предусмотрена возможность восстановить пароль. Для этого перейдите по ссылке «Забыли пароль» на главной странице. Для восстановления пароля требуется подтвердить принадлежность Вашей данной учетной записи с помощью сертификата.

В системе предусмотрены 2 вида восстановления пароля: автоматическое и ручное. Система, ориентируясь на параметры Вашего браузера, определит вид восстановления, который будет задействован.

Автоматическое восстановление (рисунок [4\)](#page-13-1). Для восстановления пароля укажите логин в поле «Логин» и выберите сертификат электронной подписи, связанный с этой учетной записью, и нажмите кнопку «Получить новый пароль». Если проверка соответствия учетной записи и сертификата прошла успешно, на адрес электронной почты, указанной в сертификате, придет письмо с новым паролем.

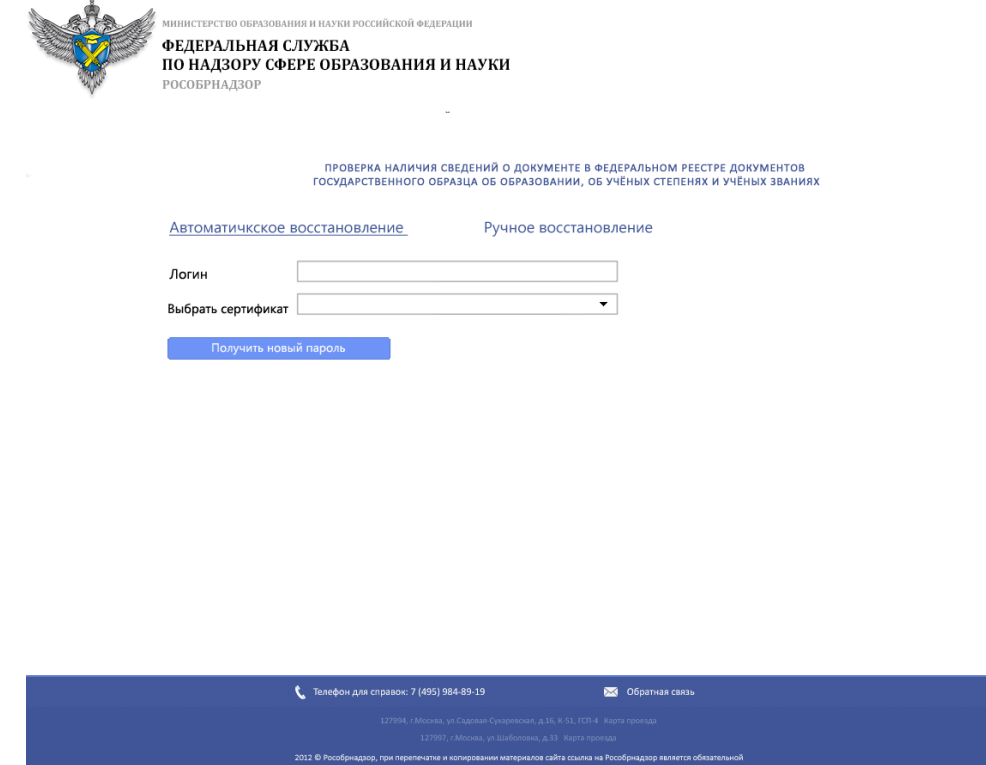

<span id="page-13-1"></span>Рисунок 4 – Автоматическое восстановление пароля

Ручное восстановление (рисунок [5\)](#page-14-2). Для восстановления пароля в ручном режиме должна быть установлена программа CryptoFile. Для восстановления пароля скачайте файл пользовательского соглашения (кнопка «Скачать файл соглашения»), в поле «Логин» укажите логин учетной записи и загрузите подписанный файл пользовательского соглашения и нажмите кнопку «Получить новый пароль». Если проверка соответствия учетной записи и сертификата прошла успешно, на адрес электронной почты, указанной в сертификате придет письмо с новым паролем.

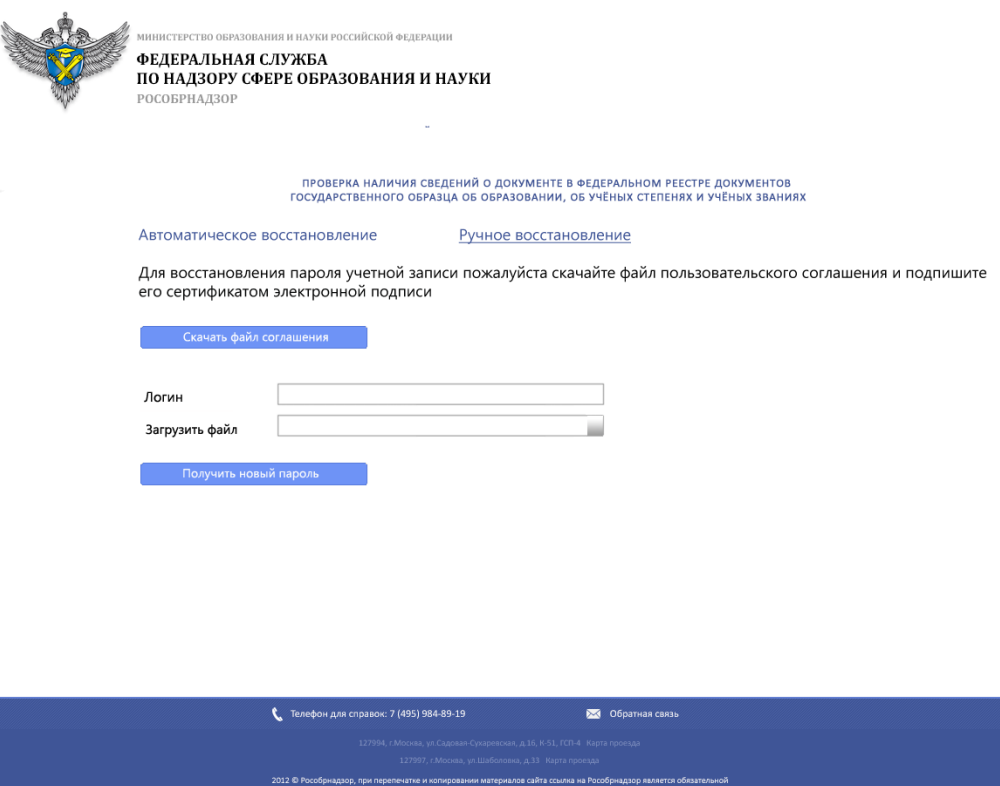

Рисунок 5 – Ручное восстановление пароля

## <span id="page-14-2"></span><span id="page-14-1"></span><span id="page-14-0"></span>4.3 Работа в личном кабинете

#### 4.3.1 Редактирование анкетных данных

Войти в личном кабинете на страницу редактирования личных данных можно, перейдя по ссылке «Профиль пользователя», рядом с Ф.И.О. пользователя. Страница личных данных показана на рисунке [6.](#page-15-1)

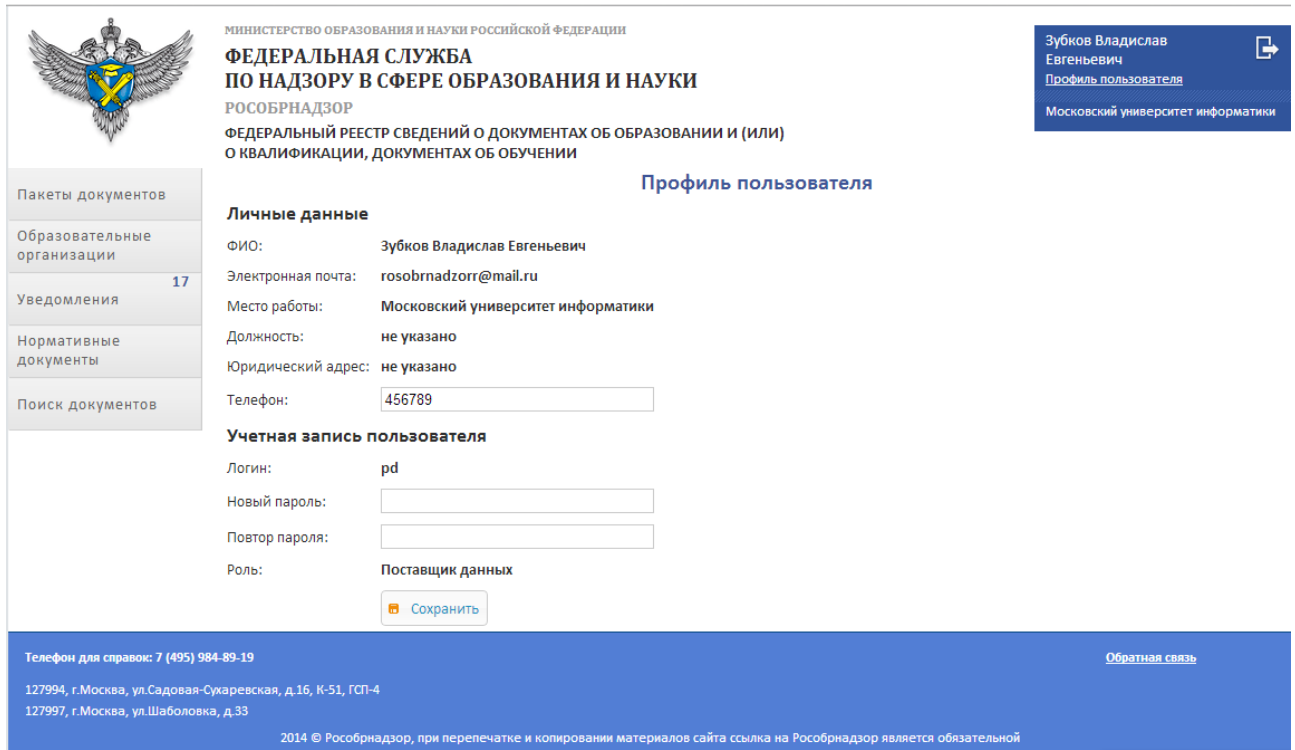

Рисунок 6 – Анкета поставщика данных

<span id="page-15-1"></span>На странице анкеты поставщика данных доступна функция смены пароля. Для этого требуется ввести новый пароль в поле «Новый пароль» и повторить его в поле «Повтор пароля» и нажать кнопку «Сохранить».

Поля «Ф.И.О.», «Электронная почта», «Место работы», «Юридический адрес», «Роль» заполняются данными из сертификата и закрыты для редактирования. Поле «Телефон» доступно для редактирования.

<span id="page-15-0"></span>4.3.2 Работа с пакетами документов

Доступ к пакетам документов поставщика данных осуществляется через страницу «Пакеты документов» (рисунок [7\)](#page-16-0). Перейти на страницу можно, кликнув соответствующий пункт меню.

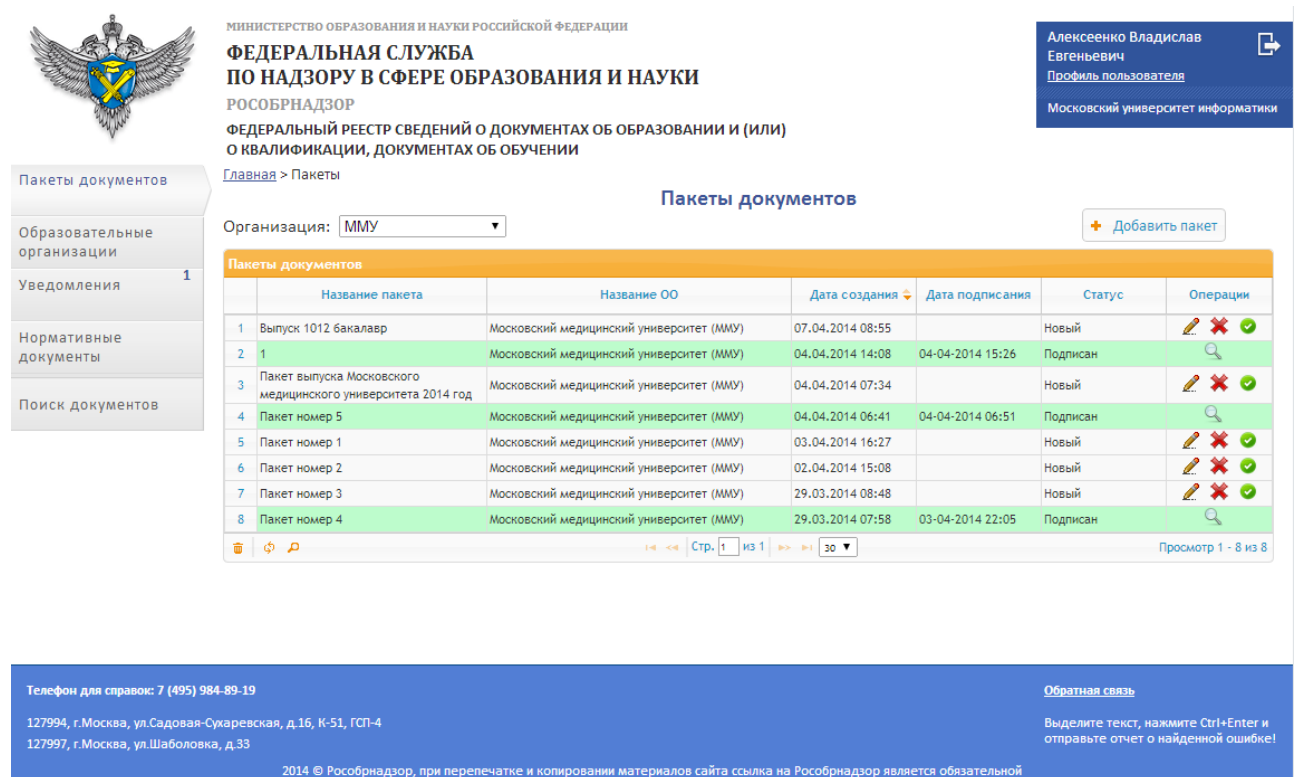

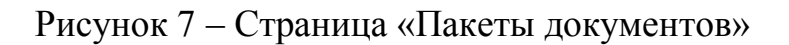

<span id="page-16-0"></span>Пакеты документов отображаются в виде таблицы. В колонке «Операции» показаны операции, доступные для данного пакета документов:

- подписать и отправить пакет документов;  $\bullet$ 
	- просмотреть документы в пакете;
- $\mathscr{P}$ – редактировать пакет документов;
- 枀 – локально удалить пакет документов

В таблице доступны фильтры по всем полям. Пример фильтрации показан на рисунке [8.](#page-17-0)

| Пакеты документов |                                                             |                                          |                  |                 |                              |                      |  |  |
|-------------------|-------------------------------------------------------------|------------------------------------------|------------------|-----------------|------------------------------|----------------------|--|--|
|                   | Название пакета                                             | Название ОО                              | Дата создания ⇒  | Дата подписания | Статус                       | Операции             |  |  |
|                   | $\mathbf x$<br>номер                                        | $\mathbf x$                              | x                | <b>Septime</b>  | Новый<br>$\mathbf{v} \times$ |                      |  |  |
|                   | Пакет номер 1                                               | Московский медицинский университет (MMY) | 03.04.2014 16:27 |                 | Новый                        | $\rightarrow \infty$ |  |  |
|                   | Пакет номер 2                                               | Московский медицинский университет (MMY) | 02.04.2014 15:08 |                 | Новый                        | $2*0$                |  |  |
|                   | Пакет номер 3                                               | Московский медицинский университет (MMУ) | 29.03.2014 08:48 |                 | Новый                        | $2*0$                |  |  |
| û.                | на ка Стр. 1 из 1 во вт зо т<br>Просмотр 1 - 3 из 3<br>စ္ စ |                                          |                  |                 |                              |                      |  |  |

Рисунок 8 – Фильтрация по таблице пакетов документов

<span id="page-17-0"></span>По умолчанию поля фильтров скрыты. Для настройки видимости фильтров предназначена кнопка **, клик на которую позволяет скрывать** и показывать полосу фильтров. В полосе фильтров поиск ведется по подстроке в рамках столбца. В поле «Статус» в выпадающем фильтре осуществляется выбор статуса из выпадающего списка:

все – отображаются все пакеты документов в соответствии с настройками в других фильтрах;

новый – пакет документов создан и сохранен в системе, но не подписан сертификатом ЭП;

подписан – пакет документов создан и сохранен в системе и подписан сертификатом ЭП;

ошибка – по результатам обработки пакета документов на сервере пакет отправлен на доработку.

Для фильтрации пакетов документов по организации, от имени которой переданы сведения, используется фильтр «Организация».

Пакеты в таблице можно сортировать по дате создания.

Создать пакет документов можно с помощью кнопки «Добавить пакет». При нажатии на эту кнопку открывается окно создания пакета документов (рисунок [9\)](#page-18-0).

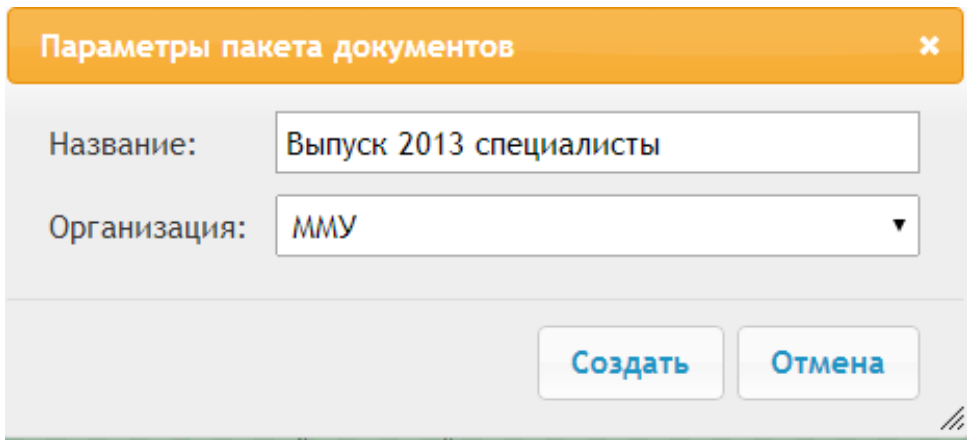

Рисунок 9 – Окно создания пакета документов

<span id="page-18-0"></span>В окне создания пакета документов в поле «Название» вводится название пакета документов, в поле «Организация» выбирается организация из выпадающего списка с организациями, доступными пользователю. После заполнения полей осуществляется переход к странице пакета документов.

Документы на странице пакета отображаются в виде таблицы. В строке документа, колонка «Операции», отображаются операции, которые можно совершать над документом:

– просмотреть документы;

– редактировать документ;

– локально удалить документ.

В таблице документов доступно массовое удаление записей. Для этого следует выделить все записи, предназначенные для удаления, с помощью чекбоксов и нажать кнопку удалить в нижней чести таблицы .

Документы в пакет возможно добавить 2 способами: через Систему и импортом из файла Excel.

Для добавления документа к пакету через систему следует нажать кнопку «Добавить документ» и в окне создания документа (рисунок [10\)](#page-19-0) заполнить данные о документе.

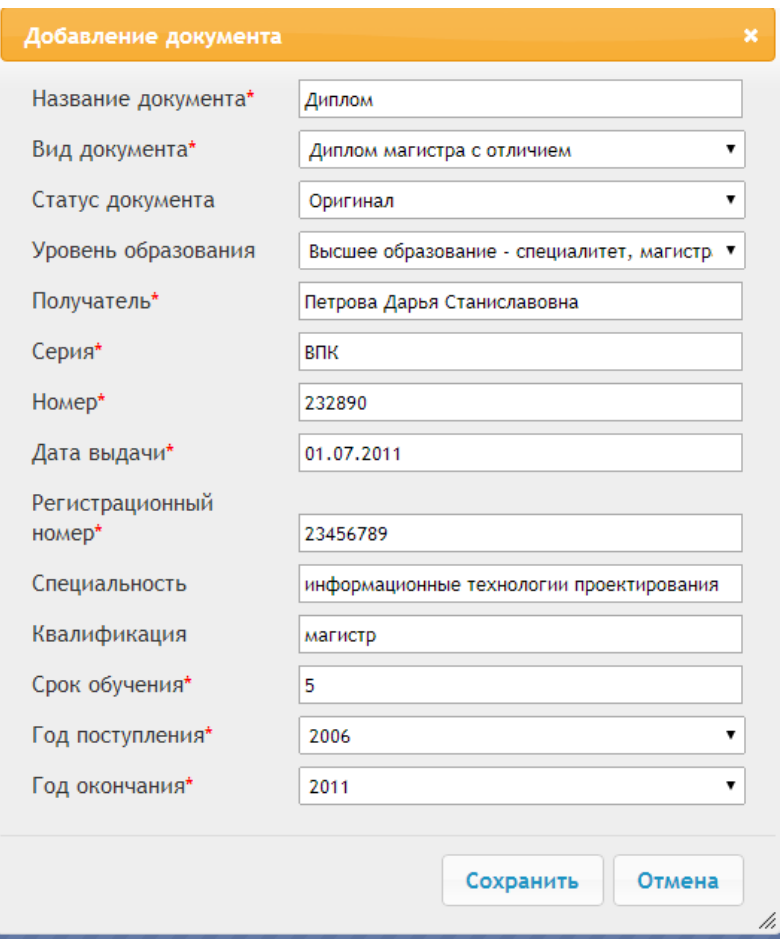

Рисунок 10 – Окно создания документа

<span id="page-19-0"></span>Поля, отмеченные символом «\*» являются обязательными для заполнения и при отсутствии данных в них документ создан не будет. Кнопка «Сохранить» позволяет сохранить документ.

Для создания пакета документов в Excel скачайте файл-шаблон на странице информационно-методического портала и заполните его. В полях, где это предусмотрено, выберите данные из выпадающего списка в ячейке.

Кнопка «Загрузить Excel» позволяет выполнить импорт документов из файла Excel в систему для дальнейшего подписания и отправки.

После импорта система подсветит красным строки, в которых присутствуют некорректно заполненные поля.

Для подписания пакета зайдите на страницу пакета и нажмите кнопку «Подписать пакет». При этом откроется окно подписи пакета (рисунок [11\)](#page-20-1). В окне подписи пакета предусмотрено два режима подписи: автоматическая подпись и ручная подпись. По умолчанию установлен ручной режим подписи.

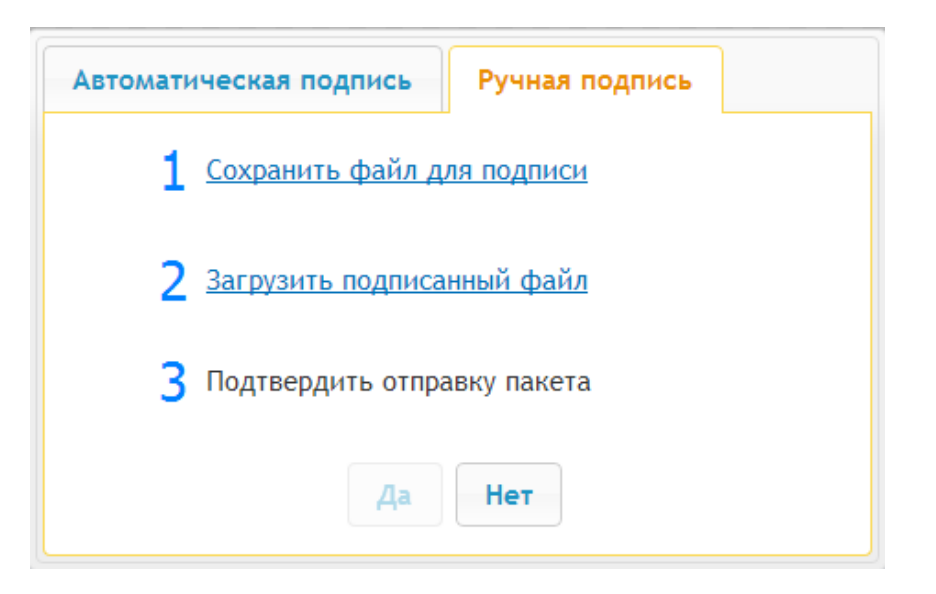

Рисунок 11 – Окно подписи пакета. Ручная подпись

<span id="page-20-1"></span>В режиме ручной подписи последовательно выполните шаги 1, 2 и 3. Для подтверждения отправки пакета на сервер нажмите кнопку «Да».

<span id="page-20-0"></span>4.3.3 Работа с образовательными организациями

Для управления образовательными организациями поставщика данных предназначена страница «Образовательные организации» (рисунок [12\)](#page-21-0), переход на которую осуществляется кликом на соответствующий пункт меню.

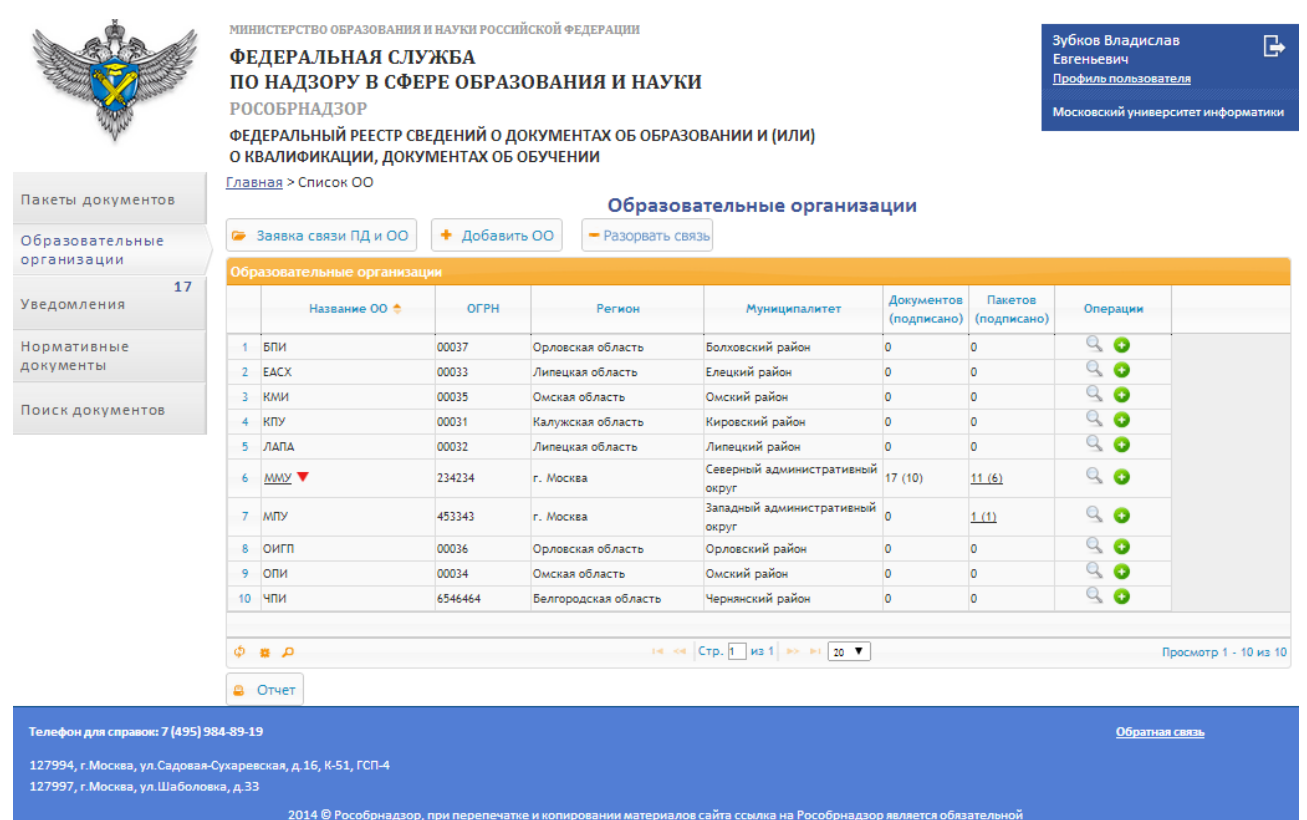

<span id="page-21-0"></span>Рисунок 12 – Страница управления образовательными организациями поставщика данных

Для добавления организации, осуществляющей образовательную деятельность, к перечню организаций воспользуйтесь кнопкой «Заявка связи ПД и ОО» По нажатию на кнопку открывается окно добавления организации (рисунок [13\)](#page-21-1).

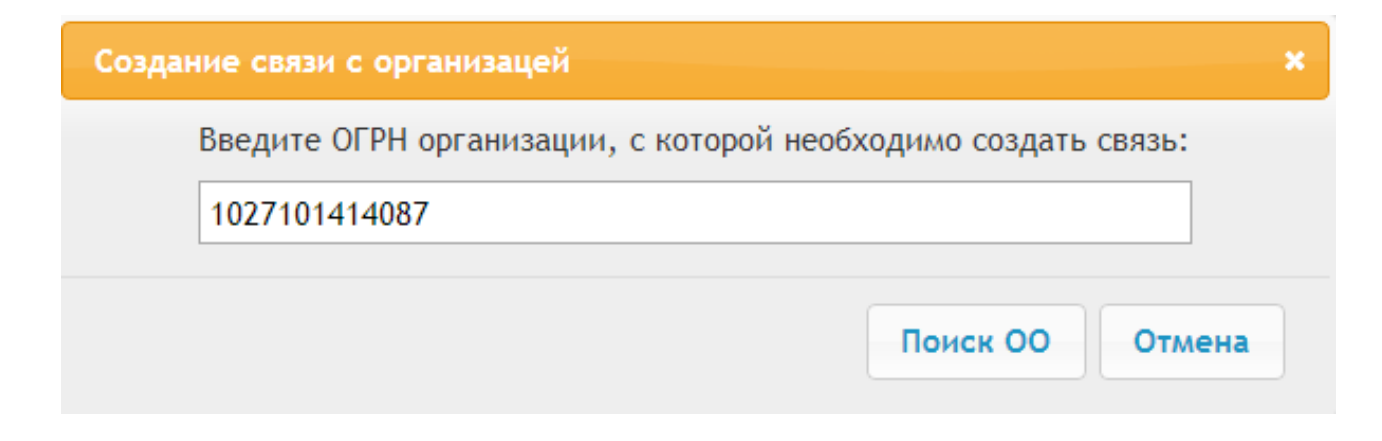

<span id="page-21-1"></span>Рисунок 13 – Окно создания связи с организацией

После нажатия копки «Поиск ОО» в окне отображаются поля формы заполнения данных об образовательной организации (рисунок [14\)](#page-22-0).

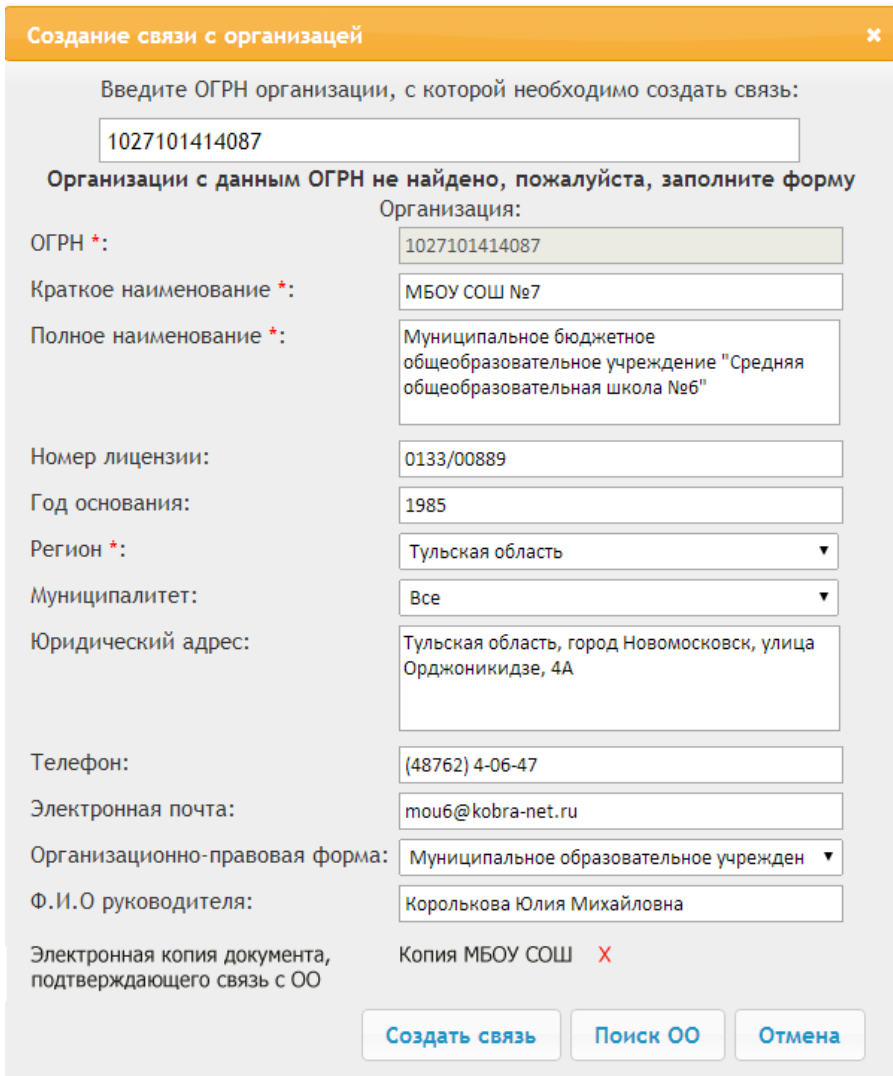

Рисунок 14 – Форма заполнения данных организации

<span id="page-22-0"></span>Если организация с заданным ОГРН была найдена в системе, поля формы будут заполнены автоматически. Если организации с таким ОГРН не существует в системе, выдается сообщение «Организации с данным ОГРН не найдено, пожалуйста, заполните форму» и поля формы заполняются вручную. Пример заполненной формы данными об организации приведен на рисунке [14.](#page-22-0)

# <span id="page-23-0"></span>4.3.4 Просмотр уведомлений

В системе предусмотрено оповещение пользователя о статусе обработки пакетов документов, принятие или отклонение заявок на создание организации или связи с организацией. Переход к странице уведомлений осуществляется с помощью меню, пункт «Уведомления». Цифра в строке пункта меню «Уведомления» обозначает количество непрочитанных уведомлений. При клике на данном пункте меню открывается страница просмотра уведомлений (рисунок [15\)](#page-23-1).

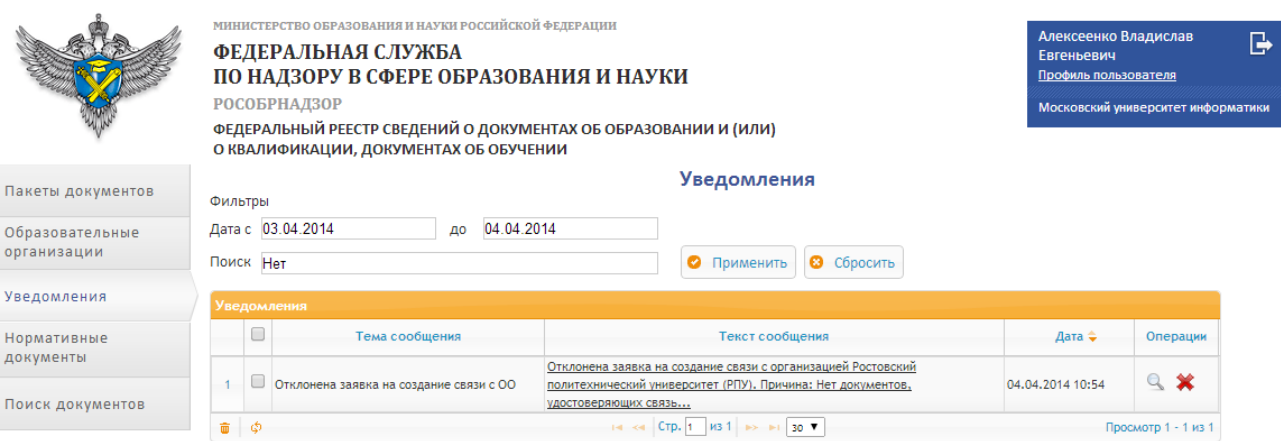

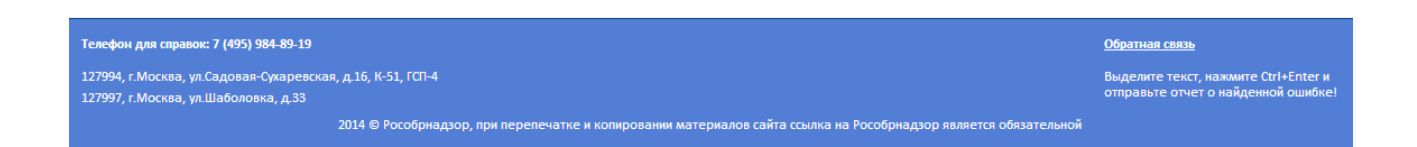

Рисунок 15 – Страница просмотра уведомлений

<span id="page-23-1"></span>На странице просмотра уведомлений уведомления отображаются в таблице. Столбец «Операции» содержит операции, которые доступны для уведомления. Доступные операции:

– просмотреть сообщение; Q.

– локально удалить сообщение.

Для фильтрации таблицы предназначен блок «Фильтры». Для отбора сообщений по дате следует ввести в поля «Дата с» и «по» желаемый диапазон. Так же существует возможность поиска по таблице по подстроке. При нажатии на кнопку «Применить» в таблице будут отображены данные, удовлетворяющие условиям отбора. Для сброса настроек фильтрации предназначена кнопка «Сбросить».

Что бы просмотреть отдельное сообщение, следует выбрать операцию просмотра в строке уведомления или кликнуть на его тексте, после чего уведомление будет открыто в отдельном окне (рисунок [16\)](#page-24-1).

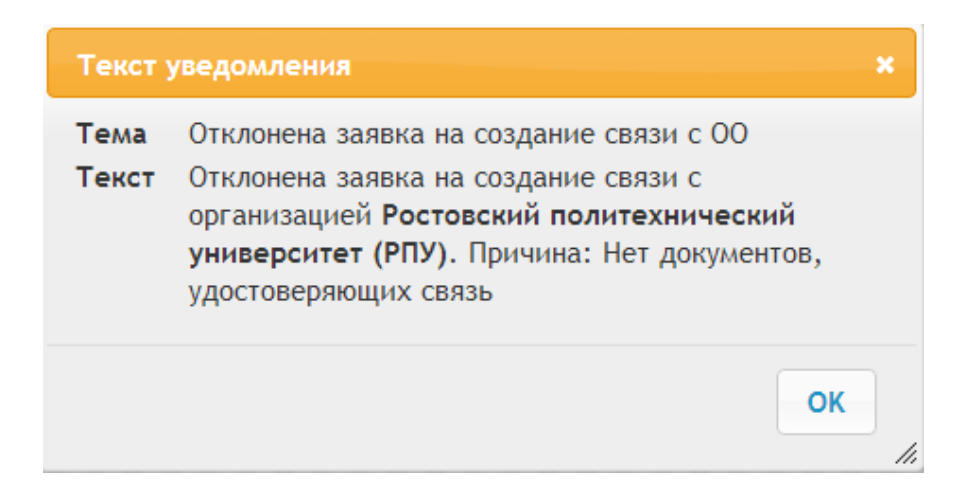

Рисунок 16 – Окно просмотра уведомления

<span id="page-24-1"></span><span id="page-24-0"></span>4.3.5 Просмотр нормативно-правовых актов

В системе предусмотрена возможность просмотра нормативно-правовых документов в области выдачи и учета документов об образовании и (или) о квалификации, документах об обучении.

Переход к странице нормативно-правовых документов осуществляется кликом на пункт меню «Нормативные документы», при этом открывается соответствующая страница (рисунок [17\)](#page-25-1).

|                                              | <b>РОСОБРНАДЗОР</b> | МИНИСТЕРСТВО ОБРАЗОВАНИЯ И НАУКИ РОССИЙСКОЙ ФЕДЕРАЦИИ<br>ФЕДЕРАЛЬНАЯ СЛУЖБА<br>ПО НАДЗОРУ В СФЕРЕ ОБРАЗОВАНИЯ И НАУКИ<br>ФЕДЕРАЛЬНЫЙ РЕЕСТР СВЕДЕНИЙ О ДОКУМЕНТАХ ОБ ОБРАЗОВАНИИ И (ИЛИ)<br>О КВАЛИФИКАЦИИ, ДОКУМЕНТАХ ОБ ОБУЧЕНИИ | Алексеенко Владислав<br>G<br>Евгеньевич<br>Профиль пользователя<br>Московский университет информатики  |
|----------------------------------------------|---------------------|----------------------------------------------------------------------------------------------------|----------------------------------------------------------------------------------------------------|
| Пакеты документов                            | Поиск               | Нормативно-правовые документы                                                                                                    |                                                                                                    |
| Образовательные<br>организации               |                     |                                                                                                    |                                                                                                    |
| Уведомления                                  |                     | ПРИКАЗ МИНИСТЕРСТВА ОБРАЗОВАНИЯ И НАУКИ РОССИЙСКОЙ ФЕДЕРАЦИИ от 14 февраля<br>2014 г. № 115                                                                                                    | 14 февраля 2014                                                                                        |
| Нормативные<br>документы<br>Поиск документов |                     | ОБ УТВЕРЖДЕНИИ ПОРЯДКА ЗАПОЛНЕНИЯ, УЧЕТА И ВЫДАЧИ АТТЕСТАТОВ ОБ ОСНОВНОМ ОБЩЕМ И СРЕДНЕМ ОБЩЕМ<br>ОБРАЗОВАНИИ И ИХ ДУБЛИКАТОВ                                                                                                    | ЗАГРУЗИТЬ                                                                                              |
|                                              |                     | ПРИКАЗ МИНИСТЕРСТВА ОБРАЗОВАНИЯ И НАУКИ РОССИЙСКОЙ ФЕДЕРАЦИИ от 13 февраля<br>2014 г. № 112                                                                                                    | 13 февраля 2014                                                                                        |
|                                              |                     | ОБ УТВЕРЖДЕНИИ ПОРЯДКА ЗАПОЛНЕНИЯ, УЧЕТА И ВЫДАЧИ ДОКУМЕНТОВ О ВЫСШЕМ ОБРАЗОВАНИИ И О<br>КВАЛИФИКАЦИИ И ИХ ДУБЛИКАТОВ                                                                                                    | ЗАГРУЗИТЬ                                                                                              |
|                                              |                     | ПРИКАЗ МИНИСТЕРСТВА ОБРАЗОВАНИЯ И НАУКИ РОССИЙСКОЙ ФЕДЕРАЦИИ от 25 октября<br>2013 г. № 1186                                                                                                    | 25 октября 2013                                                                                        |
|                                              |                     | ОБ УТВЕРЖДЕНИИ ПОРЯДКА ЗАПОЛНЕНИЯ, УЧЕТА И ВЫДАЧИ ДИПЛОМОВ О СРЕДНЕМ ПРОФЕССИОНАЛЬНОМ<br>ОБРАЗОВАНИИ И ИХ ДУБЛИКАТОВ                                                                                                    | • Применить<br>• Сбросить<br>τ<br>τ<br>ЗАГРУЗИТЬ<br>2 мая 2012<br>σ<br>ЗАГРУЗИТЬ<br>20 марта 2011<br>∩ |
|                                              |                     | Приказ Министерства образования и науки Российской Федерации (Минобрнауки России) от 2<br>мая 2012 г. № 364 г. Москва                                                                                                    |                                                                                                    |
|                                              |                     | Об утверждении Порядка выдачи документов государственного образца о высшем профессиональном образовании,<br>заполнения, хранения и учета соответствующих бланков документов                                                        |                                                                                                    |
|                                              |                     | ПРИКАЗ Зарегистрирован в Минюст России от 20 марта 2011 г. N 23528<br>Об утверждении форм документов государственного образца о высшем профессиональном образовании и технических                                                  |                                                                                                    |

<span id="page-25-1"></span>Рисунок 17 – Страница просмотра нормативно- правовых документов

Загрузка документа на жесткий диск осуществляется нажатием на кнопку «Загрузить».

Перечень нормативно-правовых актов обновляется по мере необходимости.

<span id="page-25-0"></span>4.3.6 Связь с администратором

Для связи с администратором региона для решения текущих вопросов перейдите по ссылке «Обратная связь» внизу страницы. При этом открывается форма связи с администратором (рисунок [18\)](#page-26-2).

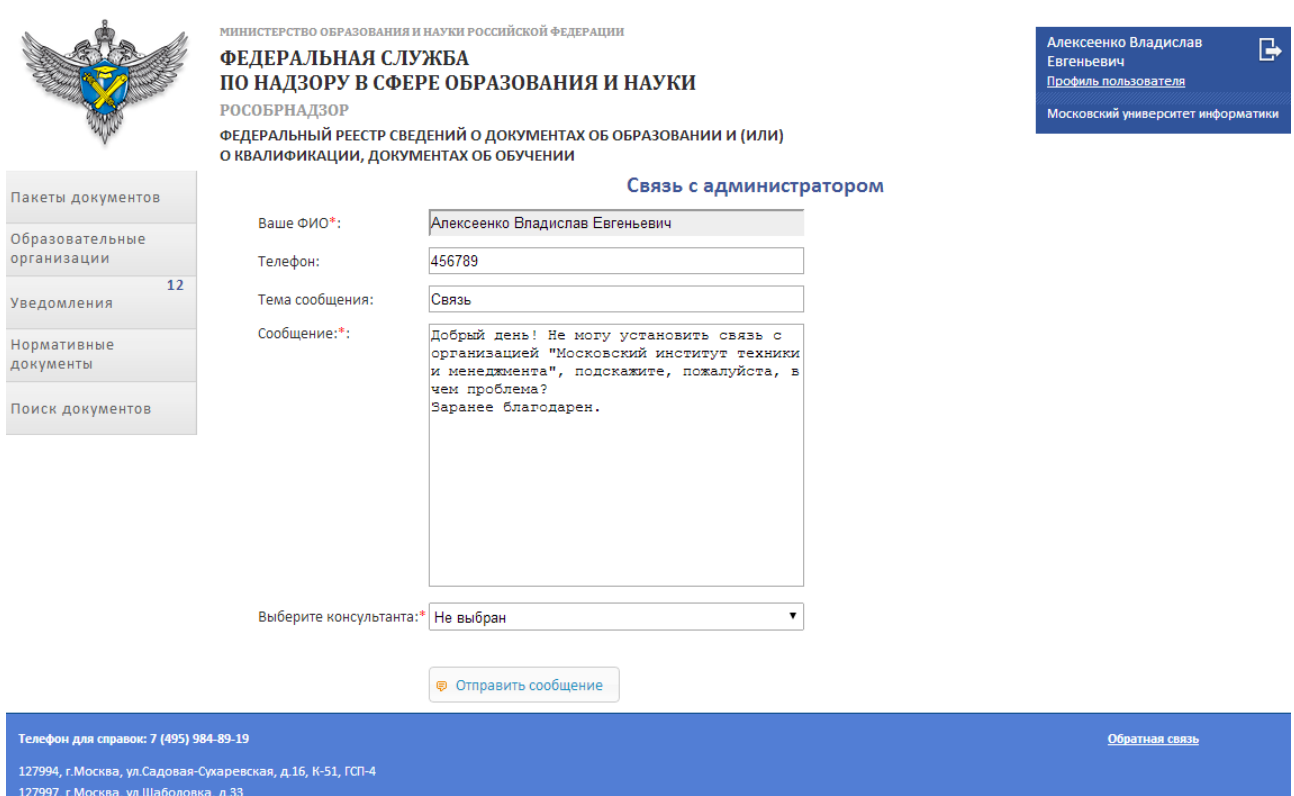

Рисунок 18 – Страница связи с администратором

<span id="page-26-2"></span>На странице связи с администратором заполните тему сообщения в поле «Тема сообщения» и опишите проблему в поле «Сообщение». Для того что бы указать администратора, который получит ваше сообщение, в поле «Выберите консультанта» из выпадающего списка выберите консультанта. Поля «Ваше Ф.И.О.» и «Телефон» заполняются автоматически данными из профиля. Для отправки сообщения нажмите кнопку «Отправить сообщение».

Ответ от администратора просмотреть можно на странице уведомлений.

<span id="page-26-0"></span>4.3.7 Многокритериальный поиск документов об образовании в открытой части портала

<span id="page-26-1"></span>4.3.7.1 Задание параметров поиска сведений о документах об образовании и (или) о квалификации, документах об обучении

На странице поиска документов (переход с помощью соответствующего пункта меню) располагается форма ввода параметров для поиска сведений в Федеральном реестре (рисунок [19\)](#page-27-0):

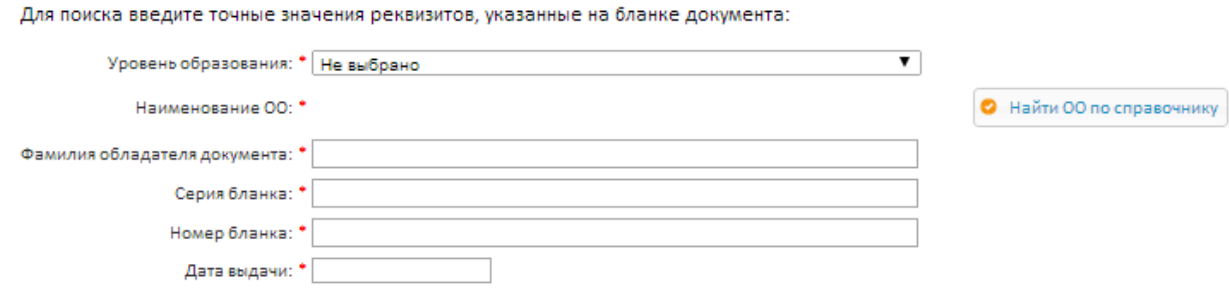

<span id="page-27-0"></span>Рисунок 19 – Форма ввода параметров для поиска сведений в Федеральном

#### реестре

Обязательные для заполнения поля отмечены символом «\*».

Для задания параметров поиска сведений о документах об образовании и (или) о квалификации, документах об обучении в Федеральном реестре выполните следующие действия:

1. Выберите уровень образования из выпадающего списка «Уровень образования» (рисунок [20\)](#page-27-1). По умолчанию установлено значение «Не выбрано».

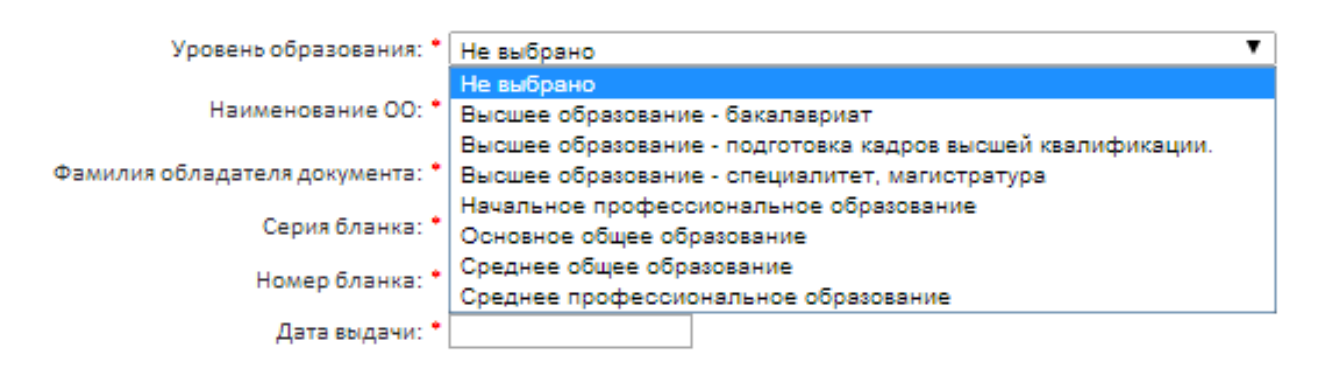

<span id="page-27-1"></span>Рисунок 20 – Выбор уровня образования из выпадающего списка

2. Заполните поле «Наименование ОО». Для этого нажмите кнопку «Найти ОО по справочнику», после чего появится окно поиска образовательной организации (рисунок [21\)](#page-28-0).

|                                                                                                    | Для поиска введите часть наименования ОО, указанной на бланке документа                                                                                                |  |
|----------------------------------------------------------------------------------------------------|----------------------------------------------------------------------------------------------------|--|
| Наименование ОО:                                                                                                    | <b>•</b> Найти ОО                                                                                                    |  |
|                                                                                                    | Брянский инженерно-строительный институт                                                                                                    |  |
|                                                                                                    | Волжский аграрно-промышленный институт                                                                                                    |  |
|                                                                                                    | Воронежский гуманитарный университет                                                                                                    |  |
|                                                                                                    | Воронежский медицинский университет                                                                                                    |  |
|                                                                                                    | Горно-Алтайская горная академия                                                                                                    |  |
|                                                                                                    | Горно-Алтайский социально-педагогический институт                                                                                                    |  |
|                                                                                                    | Государственное автономное учреждение дополнительного профессионального образования Калужской области «Калужский государственный институт<br>модернизации образования» |  |
|                                                                                                    | Государственное автономное учреждение (повышения квалификации) «Брянский институт повышения квалификации работников образования»                                       |  |
|                                                                                                    | Государственное бюджетное образовательное учреждение начального профессионального образования Алтайского края профессиональное училище №44                             |  |
| Государственное бюджетное образовательное учреждение начального профессионального образования Алтайского края профессиональный лицей № 28 |                                                                                                    |  |
|                                                                                                    | Государственное бюджетное образовательное учреждение начального профессионального образования Белгородской области профессиональное училище №47                        |  |
|                                                                                                    | Государственное бюджетное образовательное учреждение начального профессионального образования Белгородской области профессиональный лицей № 90                         |  |
|                                                                                                    |                                                                                                    |  |
|                                                                                                    |                                                                                                    |  |
|                                                                                                    | • Отмена                                                                                                    |  |

Рисунок 21 – Окно поиска образовательной организации

<span id="page-28-0"></span>Введите часть наименования образовательной организации в поле «Наименование ОО», указанного на бланке проверяемого документа, и нажмите кнопку «Найти ОО». В результате этих действий в окне будут отображены только те образовательные организации, которые соответствуют условию поиска (рисунок [22\)](#page-28-1).

|                  | Для поиска введите часть наименования ОО, указанной на бланке документа                                                                                                    |  |
|------------------|----------------------------------------------------------------------------------------------------|--|
| Наименование ОО: | <b>•</b> Найти ОО<br><b>Foc</b>                                                                                                    |  |
|                  | Государственное бюджетное образовательное учреждение начального профессионального образования Брянской области профессиональное училище №89                                                                                                    |  |
|                  | Государственное бюджетное образовательное учреждение начального профессионального образования Брянской области профессиональный лицей № 22<br>Государственное бюджетное образовательное учреждение начального профессионального образования Волгоградской области профессиональное училище №7      |  |
|                  | Государственное бюджетное образовательное учреждение начального профессионального образования Волгоградской области профессиональный лицей № 2                                                                                                    |  |
|                  | Государственное бюджетное образовательное учреждение начального профессионального образования Воронежской области профессиональное училище №87                                                                                                    |  |
|                  | Государственное бюджетное образовательное учреждение начального профессионального образования Воронежской области профессиональный лицей № 92                                                                                                    |  |
|                  | Государственное бюджетное образовательное учреждение начального профессионального образования г. Санкт - Петербурга профессиональное училище №11<br>Государственное бюджетное образовательное учреждение начального профессионального образования г. Санкт - Петербурга профессиональный лицей № 9 |  |
|                  | Государственное бюджетное образовательное учреждение начального профессионального образования Ивановской области профессиональное училище №44                                                                                                    |  |
|                  | Государственное бюджетное образовательное учреждение начального профессионального образования Ивановской области профессиональный лицей № 28                                                                                                    |  |
|                  | Государственное бюджетное образовательное учреждение начального профессионального образования Калужской области профессиональное училище №7<br>Государственное бюджетное образовательное учреждение начального профессионального образования Калужской области профессиональный лицей № 2          |  |
|                  | Государственное бюджетное образовательное учреждение начального профессионального образования Липецкой области профессиональное училище №89                                                                                                    |  |
|                  |                                                                                                    |  |
|                  | <b>©</b> Отмена                                                                                                    |  |

<span id="page-28-1"></span>Рисунок 22 – Результат поиска по наименование образовательной организации

Если было найдена одна или несколько образовательных организаций, ниже поля ввода поискового запроса отобразится список их наименований. Для выбора нужной образовательной организации нажмите на ссылку, содержащую ее наименование.

Если ни одной образовательной организации не было найдено, отобразится следующее сообщение (рисунок [23\)](#page-29-0).

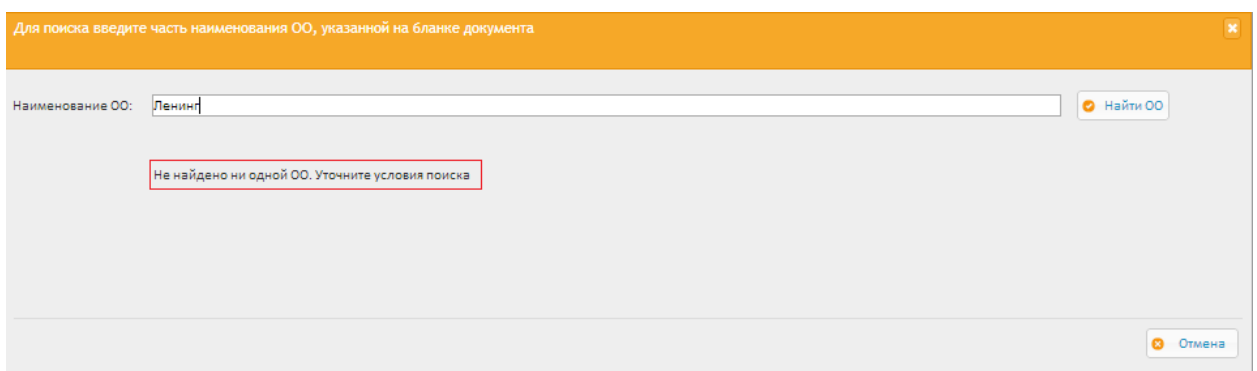

Рисунок 23 – Сообщение «Организация не найдена»

<span id="page-29-0"></span>Поиск наименования образовательной организации осуществляется по всему перечню наименований, указанных в сведениях обо всех документах, содержащихся на текущий момент в федеральном реестре. Таким образом, данное сообщение может свидетельствовать о том, что в Федеральный реестр еще не были внесены сведения о документах, выданных образовательной организацией, наименование которого было введено для поиска.

Также это сообщение может свидетельствовать о том, что было введено некорректное наименование образовательной организации. В этом случае необходимо ввести корректное наименование образовательной организации и повторить поиск.

3. Заполните все необходимые поля ввода в поисковой форме, как показано в таблице [1.](#page-30-0)

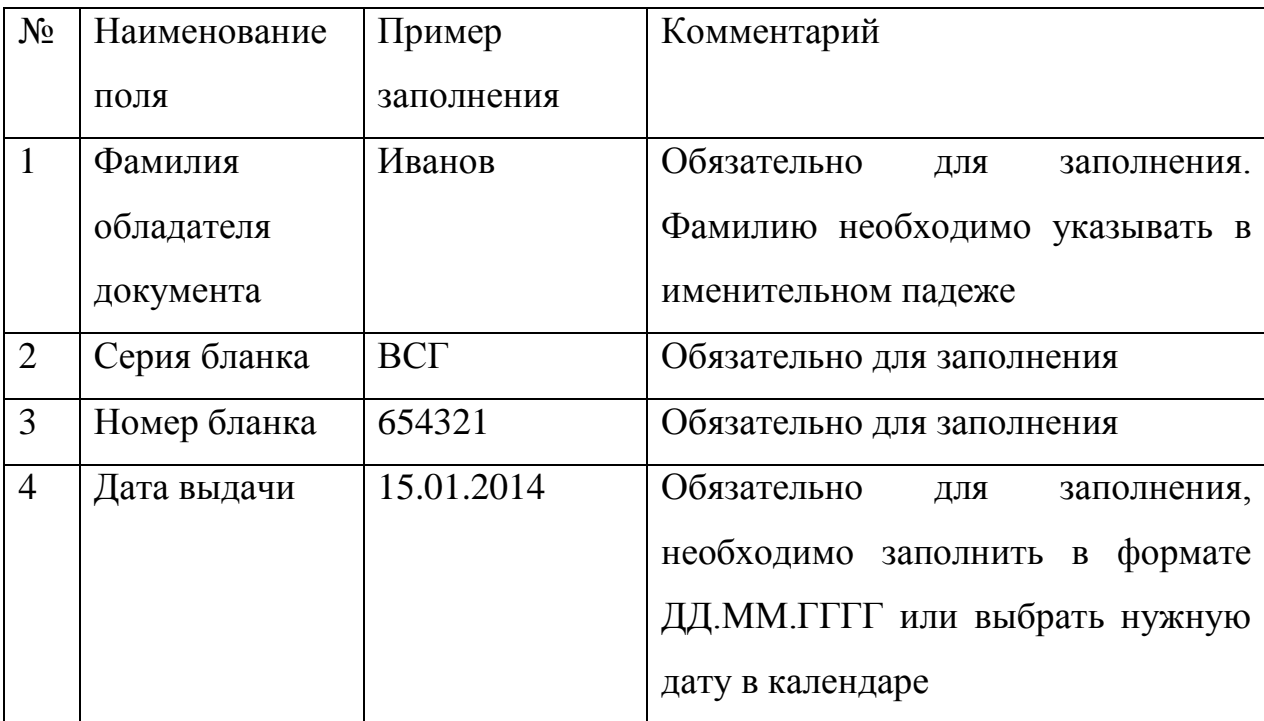

<span id="page-30-0"></span>Таблица 1 – Пример заполнения полей формы поиска

Для очистки полей используйте кнопку «Очистить данные поиска».

4. Проверьте правильность заполнения полей поисковой формы для осуществления поиска. Если хотя бы одно из обязательных полей не заполнено или не выбрано образовательное учреждение, при попытке проверки все незаполненные поля будут отмечены сигналом ошибки, как показано на рисунке [24.](#page-30-1)

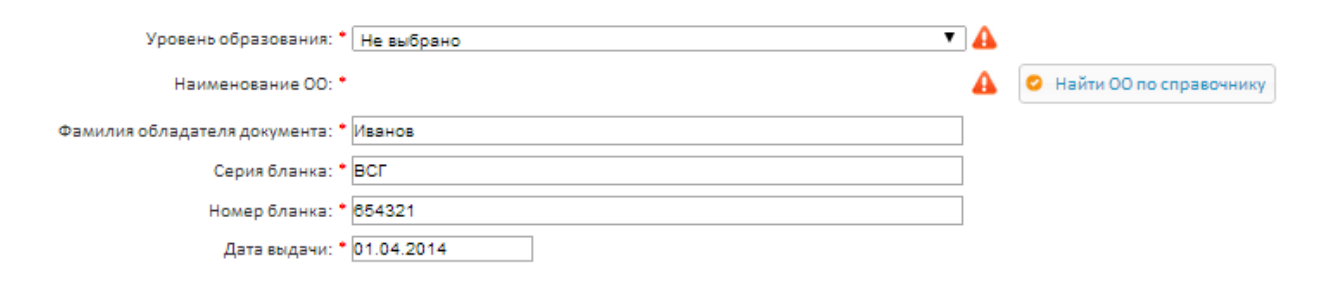

<span id="page-30-1"></span>Рисунок 24 – Пример сообщения об ошибке

5. После проверки соответствия введенных значений реквизитам, указанным на бланке проверяемого документа, нажмите кнопку «Проверить наличие сведений в ФРДО».

<span id="page-31-0"></span>4.3.7.2 Просмотр результата проверки наличия сведений о документе в ФРДО

После нажатия на кнопку «Проверить наличие сведений в ФРДО» в нижней части страницы отобразятся результаты поиска сведений о документе.

Результаты могут быть следующих типов:

1. Подтверждено наличие сведений о документе с указанными реквизитами в Федеральном реестре.

Данный результат свидетельствует о том, что в ФРДО найдены сведения о документе. По найденному документу отображается дополнительная информация, включающая перечень реквизитов, указанных ОО при предоставлении сведений о данном документе, а также указание типа сведений о документе. Пример данного результата поиска сведений показан на рисунке [25.](#page-31-1)

Отказ от ответственности: любой результат, выданный данным средством проверки, предоставляется только для информационных целей. Федеральная служба по надзору в сфере образования и науки (Рособрнадзор) не дает никаких гарантий, выраженных или подразумеваемых, относительно точности, адекватности, полноты, правомерности, надежности и полезности любой информации, предоставленной данным средством проверки.

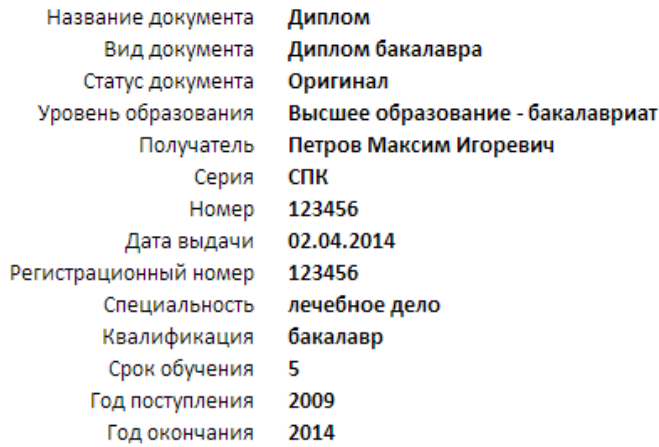

# <span id="page-31-1"></span>Рисунок 25 – Результат поиска Подтверждено наличие сведений о документе с указанными реквизитами в Федеральном реестре

Возможны следующие типы сведений:

Сведения о выданном документе;

Сведения о дубликате документа;

Сведения о документе, выданном взамен испорченного или по иным причинам;

Сведения о недействительном документе.

2. Сведения о документе с указанными реквизитами отсутствуют в организации "<наименование ОО>" за <год выдачи> календарный год. При необходимости получения письменного подтверждения указанной информации, рекомендуем направить официальной запрос в образовательную организацию.

Данный результат может свидетельствовать о том, что:

1) были введены некорректные параметры для поиска или допущены опечатки в поисковых реквизитах;

2) сведения по запрошенному документу, еще не были внесены в Федеральный реестр или были предоставлены в Рособрнадзор и внесены в реестр с ошибками;

3) запрошенный документ не выдавался данной образовательной организацией.

Ответ в данном случае выглядит так, как показано на рисунке [26.](#page-32-0)

Сведения о документе с указанными реквизитами отсутствуют в составе сведений внесенных в Федеральный реестр по образовательному учреждению Московский медицинский университет за 2013 календарный год. При необходимости получения письменного подтверждения указанной информации, рекомендуем направить официальной запрос в образовательное учреждение.

<span id="page-32-0"></span>Рисунок 26 – Ответ «Сведения о документе с указанными реквизитами отсутствуют в составе сведений внесенных в Федеральный реестр»

3. Сведения о документах, выданных образовательной организацией "<наименование ОО>" в <год выдачи> календарном году, в настоящий момент не могут быть предоставлены. В настоящее время ведется работа по обработке указанных сведений и внесению их в Федеральный реестр.

Отказ от ответственности: любой результат, выданный данным средством проверки, предоставляется только для информационных целей. Федеральная служба по надзору в сфере образования и науки (Рособрнадзор) не дает никаких гарантий, выраженных или подразумеваемых, относительно точности, адекватности, полноты, правомерности, надежности и полезности любой информации, предоставленной данным средством проверки.

Данный результат может свидетельствовать о том, что:

1) были введены некорректные параметры для поиска или допущены опечатки в поисковых реквизитах;

2) внесение в ФРДО сведений о документах, выданных указанной образовательной организацией за указанный календарный год, не завершено и в настоящее время ведется работа по обработке указанных сведений и внесению их в Федеральный реестр;

3) при поиске было указано неточное наименование образовательной организации по справочнику.

Ответ в данном случае выглядит так, как показано на рисунке [27.](#page-33-1)

Отказ от ответственности: любой результат, выданный данным средством проверки, предоставляется только для информационных целей. Федеральная служба по надзору в сфере образования и науки (Рособрнадзор) не дает никаких гарантий, выраженных или подразумеваемых, относительно точности, адекватности, полноты, правомерности, надежности и полезности любой информации, предоставленной данным средством проверки.

Сведения о документах, выданных образовательным учреждением Московский медицинский университет в 2014 календарном году, в настоящий момент не могут быть предоставлены. В настоящее время ведется работа по обработке указанных сведений и внесению их в Федеральный реестр.

<span id="page-33-1"></span>Рисунок 27 – Ответ – сведения о документах, в настоящий момент не могут быть предоставлены

<span id="page-33-0"></span>4.3.7.3 Печать результата проверки наличия сведений о документе в ФРДО

Если необходимо распечатать полученный при проверке результат, нужно после выполнения проверки, нажать кнопку «Печать результата». Будет сохранен pdf-файл с результатами поиска на Ваш компьютер. Результаты всех трех видов могут быть сохранены.

# <span id="page-34-0"></span>5 АВАРИЙНЫЕ СИТУАЦИИ. ВОССТАНОВЛЕНИЕ БАЗЫ ДАННЫХ

Контроль за функционированием системы, проведение регламентных работ, устранение отказов и сбоев должны осуществляться эксплуатационным персоналом, который в своих действиях должен руководствоваться соответствующими инструкциями.

При сбое в работе аппаратуры восстановление работы Системы должно производиться после:

перезагрузки операционной системы;

повторной загрузки сайта.

При ошибках в работе аппаратных средств восстановление функции системы возлагается на ОС.

При ошибках, связанных с программным обеспечением (ОС и драйверы устройств), восстановление работоспособности возлагается на ОС.

При неверных действиях пользователей, неверных форматах или недопустимых значениях входных данных, система выдает пользователю соответствующие сообщения и блокирует некорректные действия, после чего возвращается в рабочее состояние, предшествовавшее неверной (недопустимой) команде или некорректному вводу данных.

Для защиты данных от ошибочных действий пользователей система:

при обнаружении ошибок в действиях пользователя выдаёт сообщения с информацией, достаточной для исправления ошибки;

протоколирует действия персонала.

При нарушении отображения графического содержимого восстановление визуального порядка на странице должно произойти после очистки кэш-памяти и перезагрузки страницы. Для очистки кэш-памяти, необходимо нажать комбинацию клавиш Ctrl+F5.

# 6 РЕКОМЕНДАЦИИ ПО ОСВОЕНИЮ

<span id="page-35-0"></span>Для успешного освоения информационной системы необходимо ознакомиться с настоящим руководством пользователя.

Ниже представлен контрольный пример заполнения персональных данных пользователя в личном кабинете:

1. Подайте заявку в УЦ РОН, включая информацию о связи с организацией.

2. Получите сертификат ЭП в УЦ РОН. В дополнительные поля сертификата занесены личные данные и ОГРН связанной организации.

3. Зарегистрируйтесь в закрытой части Системы. Подробно процесс регистрации поставщика данных описан в разделе 4.1 настоящего документа.